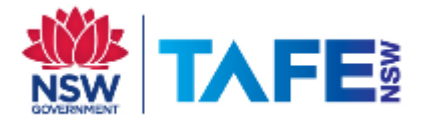

# **Students & Staff - Read&Write for Android**

## **Install the Read&Write App**

- **1.** Open the **Play Store** and search for **Read&Write for Android.**
- **2.** Tap on the green **Install** button.

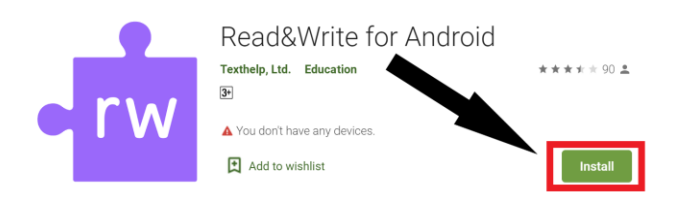

## **Start and enable the Read&Write for Android keyboard**

**1.** Open Read&Write (you may need to turn the device around afterwards)

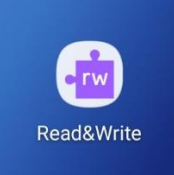

**2.** Tap the green **Start Setup Wizard** button

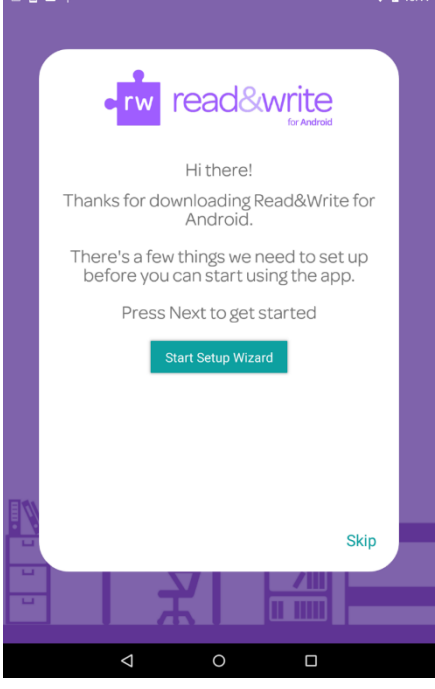

TAFE NSW Read&Write software installation guide-Android November 2020 V4 Visit your nearest TAFE NSW Library for help following the instructions. For further installation support you can email the software supplier, TextHelp: support@texthelp.com

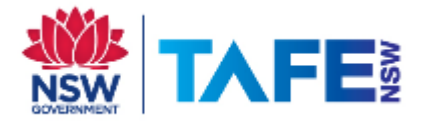

### **3.** Tap **Enable Keyboard**

 $\overline{\phantom{a}}$ 

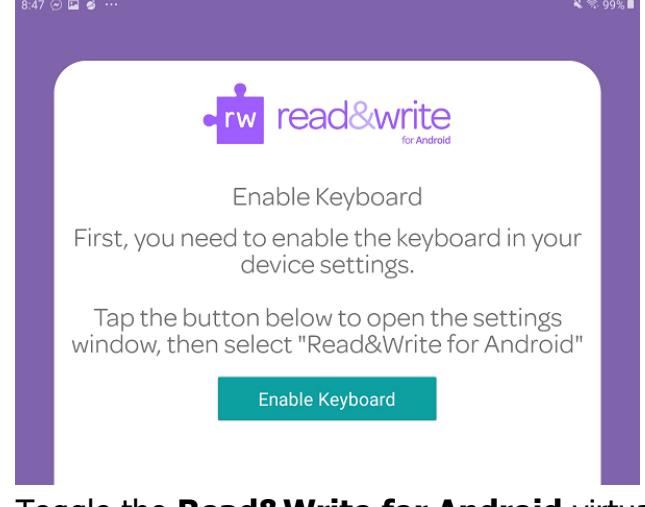

#### **4.** Toggle the **Read&Write for Android** virtual keyboard switch 8:50

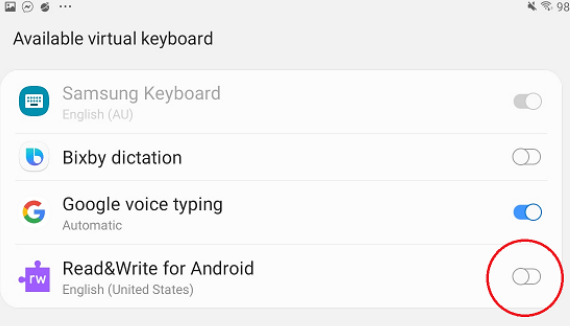

### **5.** Tap OK twice to confirm these 2 screens

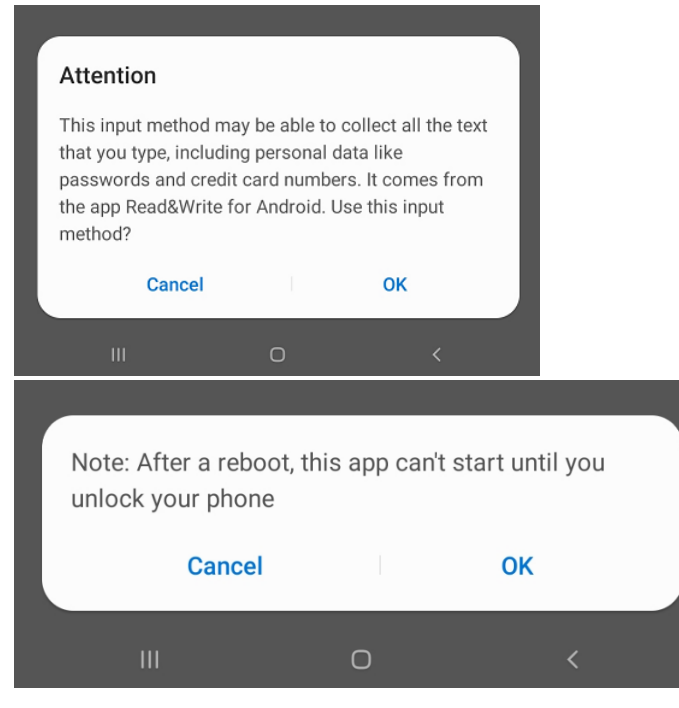

TAFE NSW Read&Write software installation guide-Android November 2020 V4 Visit your nearest TAFE NSW Library for help following the instructions. For further installation support you can email the software supplier, TextHelp: support@texthelp.com

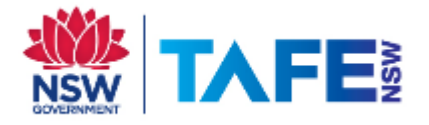

### **6.** Tap **Make Default**

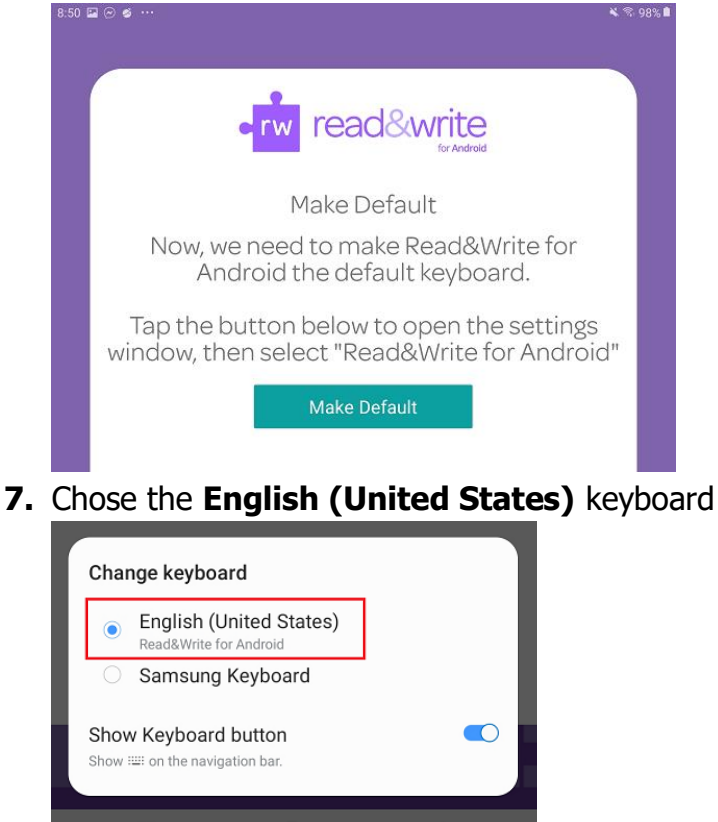

## **Activate Read&Write for Android**

**1.** Chose **Yes I am an existing Read&Write customer**

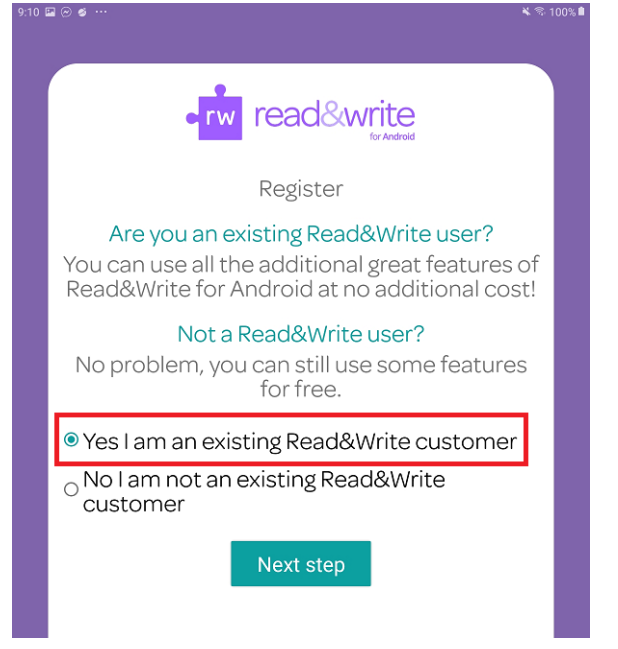

TAFE NSW Read&Write software installation guide-Android November 2020 V4 Visit your nearest TAFE NSW Library for help following the instructions. For further installation support you can email the software supplier, TextHelp: support@texthelp.com

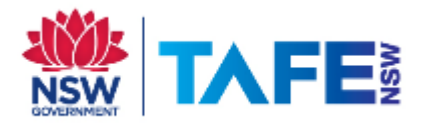

Congratulations!

### **2.** Sign in with your Google account

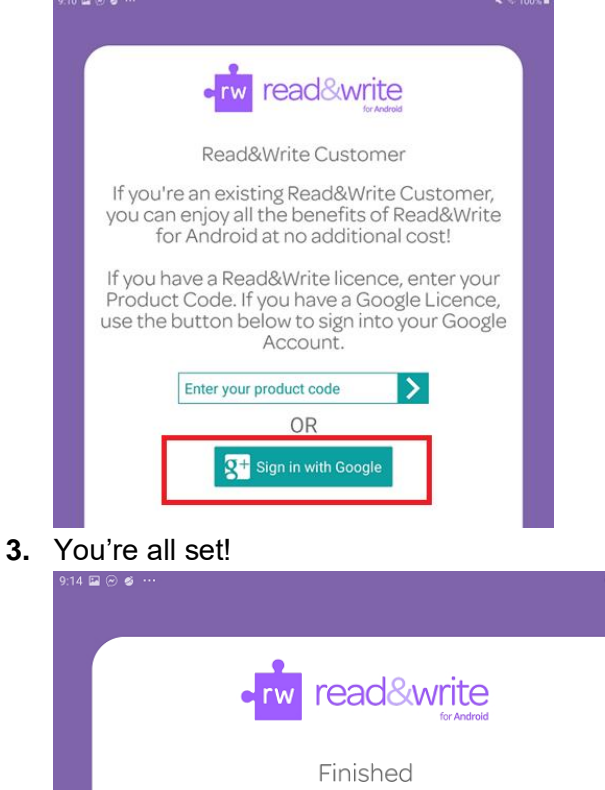

That's it. You're all set to start using Read&Write for Android!

Finish

You have now installed Read&Write for Android.